Facebook Store Integration for Magento

# **Facebook Store Integration for Magento**

by CedCommerce Products Documentation

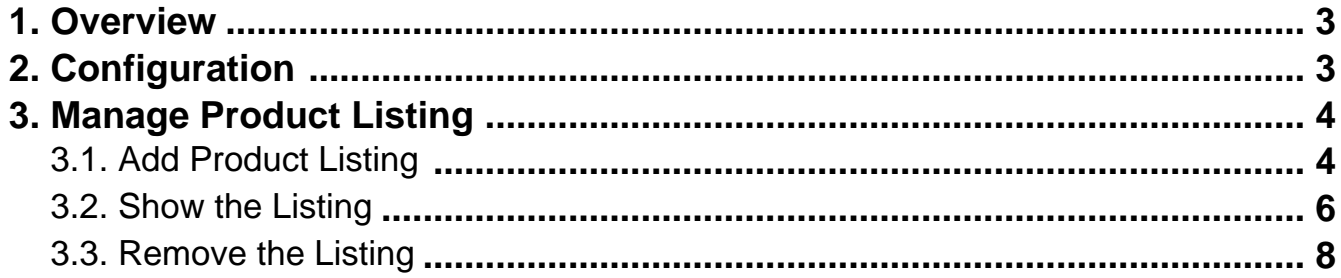

## <span id="page-2-0"></span>**1. Overview**

With an inventive and advanced outlook, CedCommerce has developed the Facebook Store Integration for Magento users that establishes a connection between the seller's Magento store and Facebook page.

With this easy-to-manage solution, sellers not only get the liberty to manage the products on their Facebook page, but they can also reach out to their end customers using the formidable social media platform – Facebook!

This solution enables the users to experience that:

- Changes made in the products details are reflected on Facebook Page.
- It's an easy process of advertising products on Facebook Page via iFrame.
- At checkout, users get navigated to your marketplace store.

### **Key Features at a Glance:**

- Bulk Product Listing
- Advertising Products on Facebook in a Single Click
- Ease in Information Listing
- Reach Targeted and Potential Users
- Navigation to the store at Checkout

## **2. Configuration**

Once you have installed the Facebook Store Integration for Magento in your Admin Panel, you need to complete the Configuration process as shown in this section of the guide.

### **To Complete the Configuration:**

- Go to the Magento Admin Panel.
- On the top navigation bar, you can see the **FB Store.**
- Take the cursor to it and the menu will appear to you as shown in the image below:

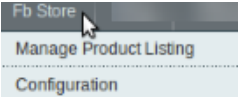

• Now click on Configuration. Upon doing so, you will be navigated to the page as shown below:

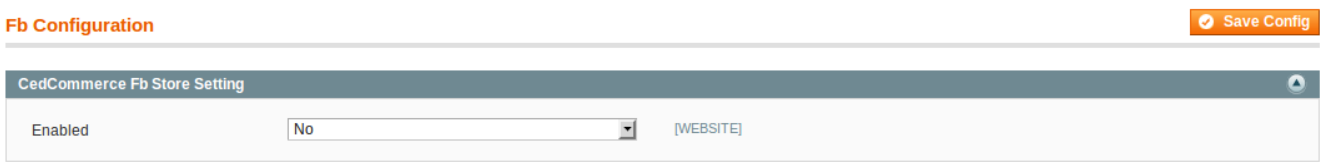

- In CedCommerce FB Store Setting tab:
	- Select Yes to enable the extension.
	- Note: By selecting NO, you disable the extension.
- Upon selecting Yes, the tab will get expanded as shown in the figure:

<span id="page-3-0"></span>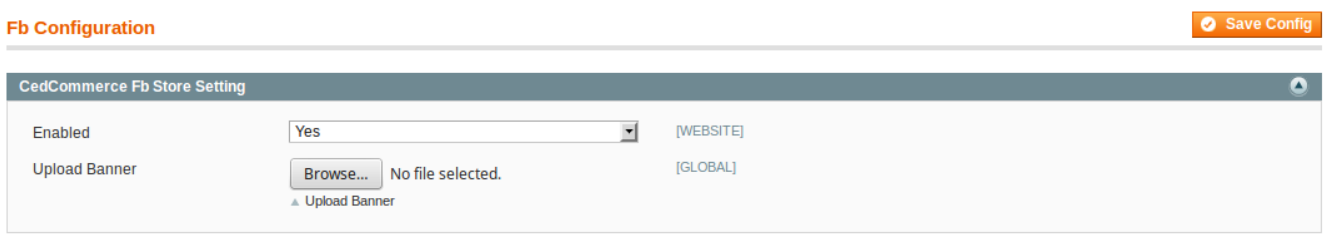

- Now, in **Upload Banner**, browse the Banner Image that you want to use as your Facebook page's banner image, from your system.
- Once you've selected the image, click on the **Save Config** button on the top right side of the page.
- You configuration settings will be saved and you are now done with the Configuration Process.

# **3. Manage Product Listing**

After the Configuration is done, seller needs to go to the Manage Product Listing page to manage the listing of products on its Facebook page. From here, a seller may:

- Add Listing(https://docs.cedcommerce.com/cedcommerce/magento-facebook-store-front-user-guide-bycedcommerce/?section=add-product-listing)
- Show Listing(https://docs.cedcommerce.com/cedcommerce/magento-facebook-store-front-user-guide-bycedcommerce/?section=show-the-listing)
- Remove Listing(https://docs.cedcommerce.com/cedcommerce/magento-facebook-store-front-user-guideby-cedcommerce/?section=remove-the-listing)

# **3.1. Add Product Listing**

To list the products on Facebook store's page, a seller firstly needs to Add the Product Listing to the Facebook page.

## **For Adding the Product List:**

- Go to your Magento Admin Panel.
- On the top navigation bar, move the cursor to the **Fb Store.** It looks as shown in the figure below:

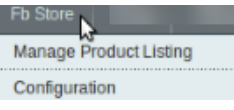

• Now click on **Manage Product Listing.** On doing so, you'll get navigated to the page as shown below:

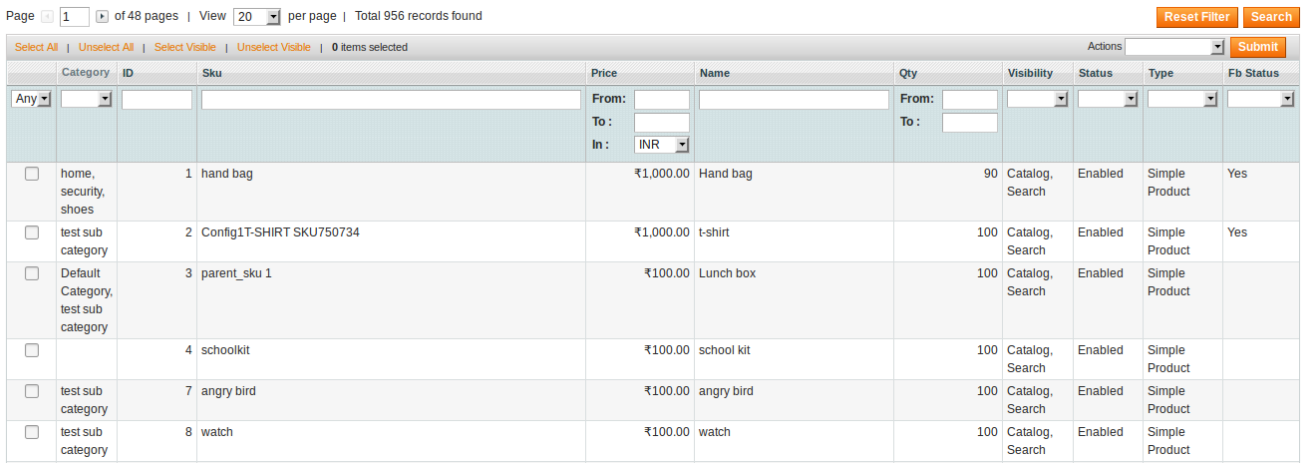

- You can see all your Magento store products here. If you can't, you may click on **Reset Filter** button.
- Now select the products in bulk by clicking **Select All,** or you may choose particular products that you want to add to Facebook.
- Once selected, you need to add the product(s).
- For adding the products after selecting them, go on the top right side of the page, you may see the **Actions** bar. Click on the drop-down menu adjacent to the Actions bar and you'll see the options as shown below:

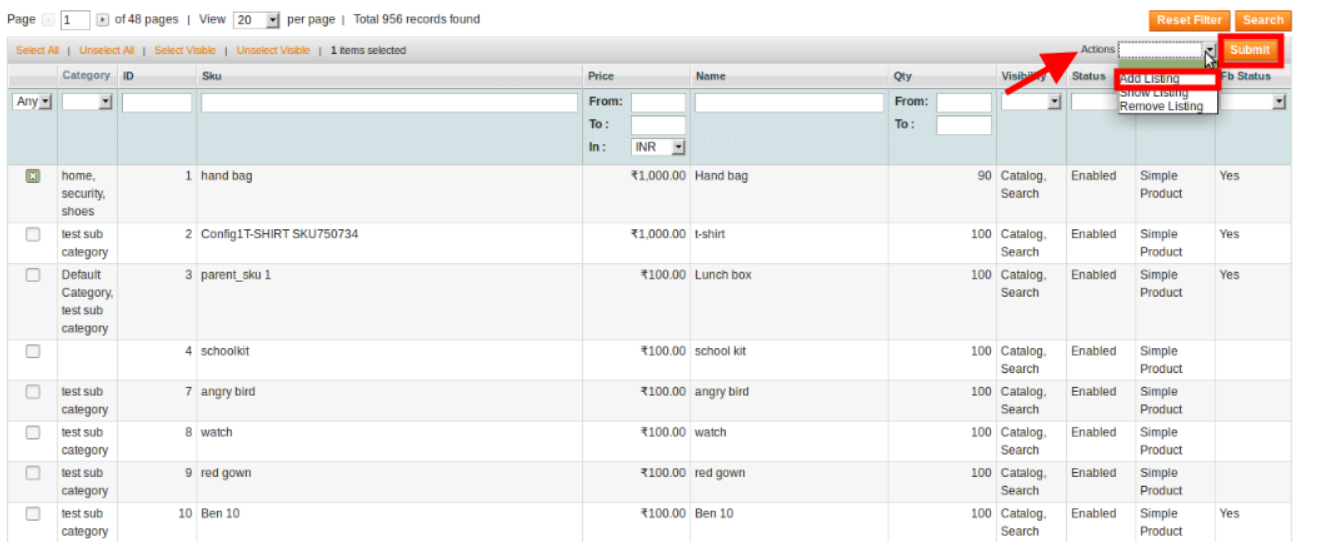

- Now select the **Add Listing** and click on the **Submit** button next to the bar.
- You can see the message of success upon doing so, as shown in the image below:

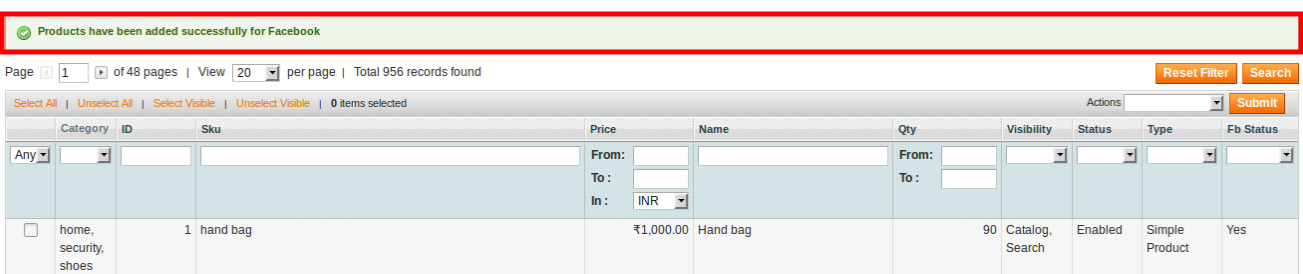

<span id="page-5-0"></span>• And this is how you can Add Listing.

## **3.2. Show the Listing**

After a seller has added the listing to the Facebook store, the listing needs to be shown on the front end of the store by **Show Listing** feature.

## **To Show the Listing:**

- Go to your Magento Admin Panel.
- On the top navigation bar, move the cursor to the **Fb Store.**
- You can see the menu as shown in the image below:

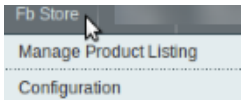

Click on the Manage Product Listing and you will be navigated to the page as shown below:

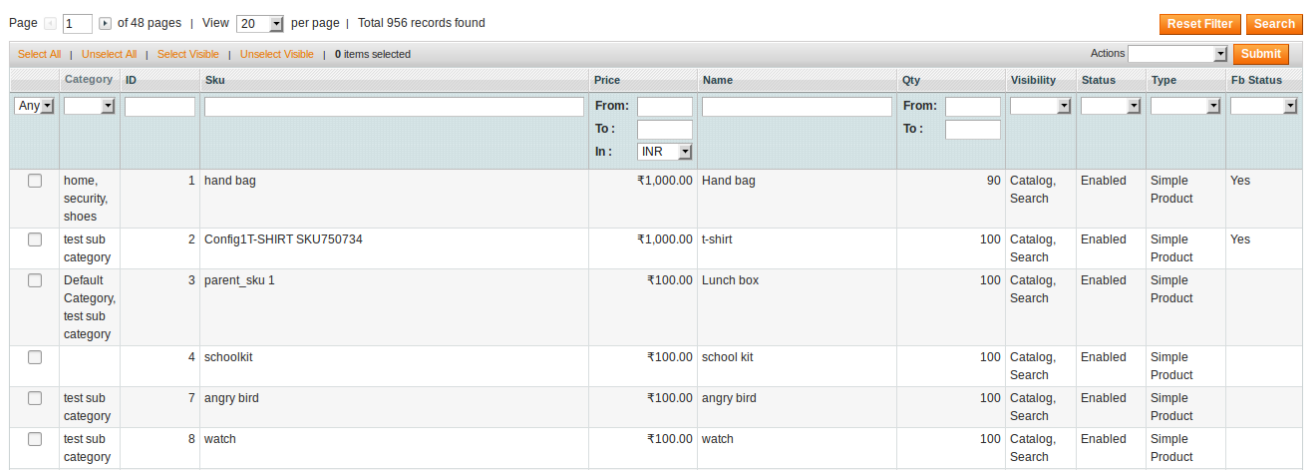

- You may see your Magento store products on this page. If you can't see products, click on Reset Filter button on the top right of the page.
- Select the products that you want to show on Facebook store's front end.
- Once selected, go to the top right part of the page and click on the drop down menu which is next to **Actions.** On doing it, you may see the option of Show Listing as shown in the image below:

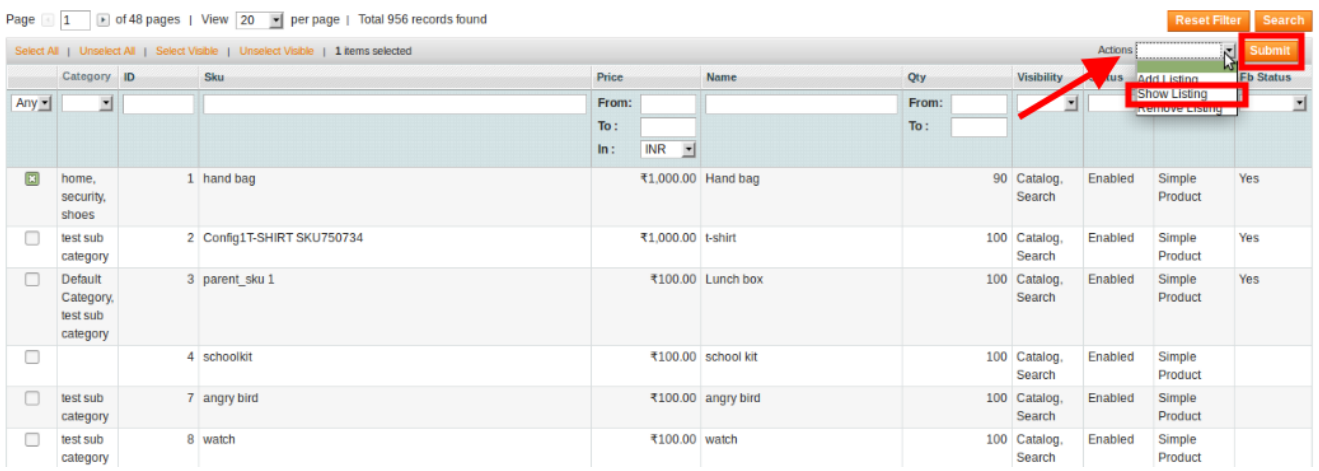

- Select the **Show Listing** option and click on the **Submit** button next to it.
- Your listing will now be shown on Facebook store's front end as shown below:

#### Facebook Store Integration for Magento

<span id="page-7-0"></span>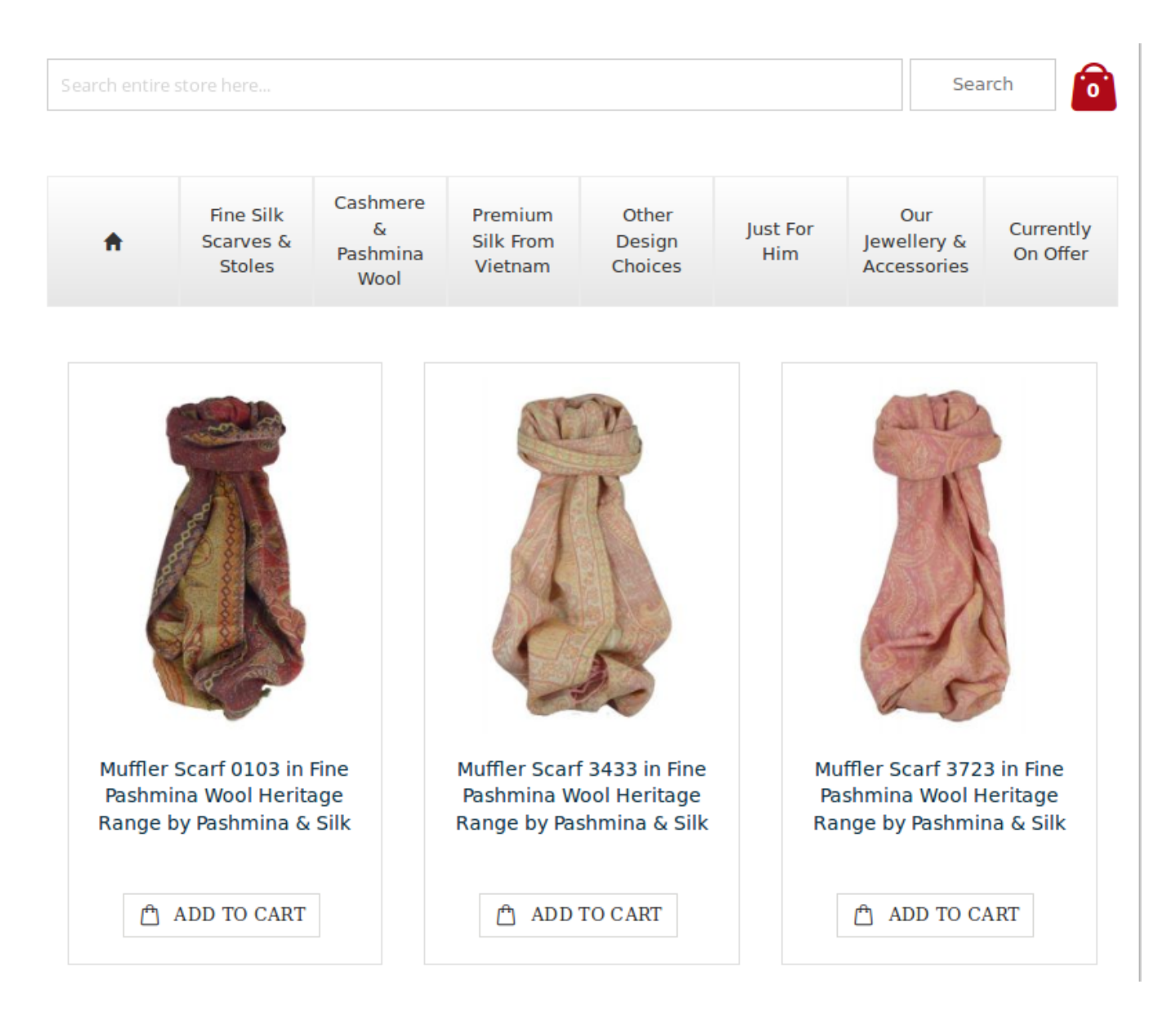

Your listing now gets shown.

# **3.3. Remove the Listing**

A seller can also Remove the product listing for the products which are there on the Facebook page's front end. By doing so, seller removes the product(s) from Facebook and it becomes disabled to be sold.

## **To Remove the Listing:**

- Go to your Magento Admin Panel.
- On the top navigation bar, move the cursor to the **Fb Store.**
- You can see the menu as shown in the image below:

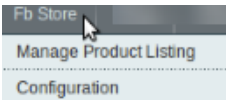

Click on the Manage Product Listing and you will be navigated to the page as shown below:

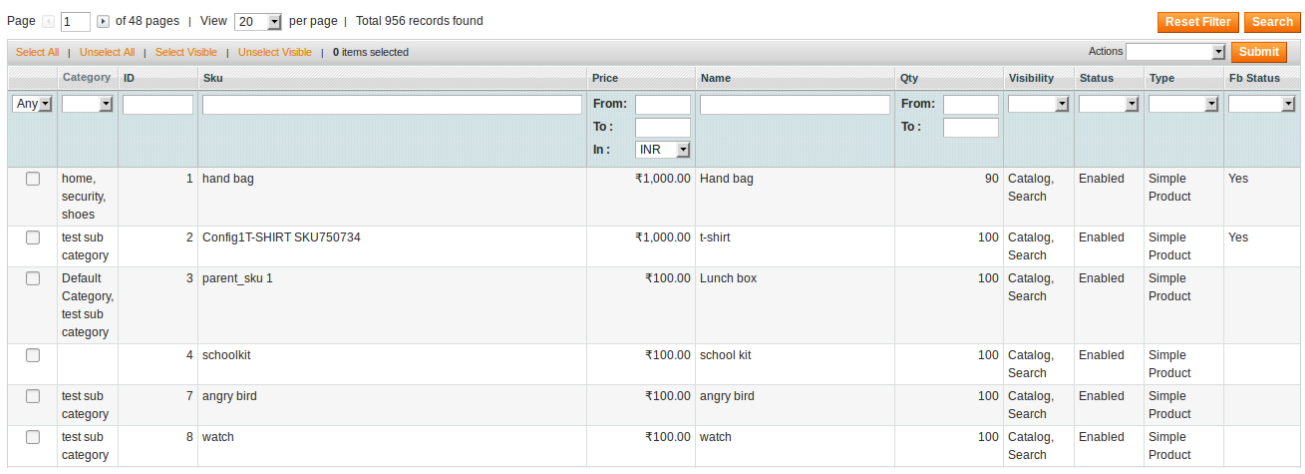

- You may see your Magento store products on this page. If you can't see products, click on **Reset Filter** button on the top right of the page and your products will be listed on this page.
- Now, select the products that you want to Remove from Facebook store's front end.
- Once selected, go to the top right part of the page and click on the drop down menu which is next to **Actions.** On doing it, you may see the option of Remove Listing as shown in the image below:

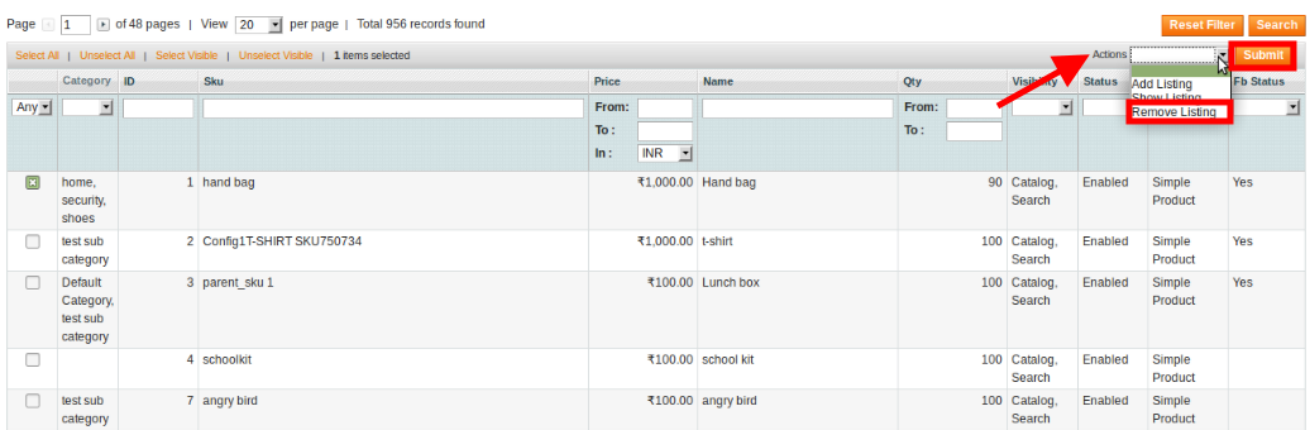

- Select the Remove Listing option and click on the **Submit** button next to it.
- Your product will be removed from the Facebook store and you may see a message regarding it.

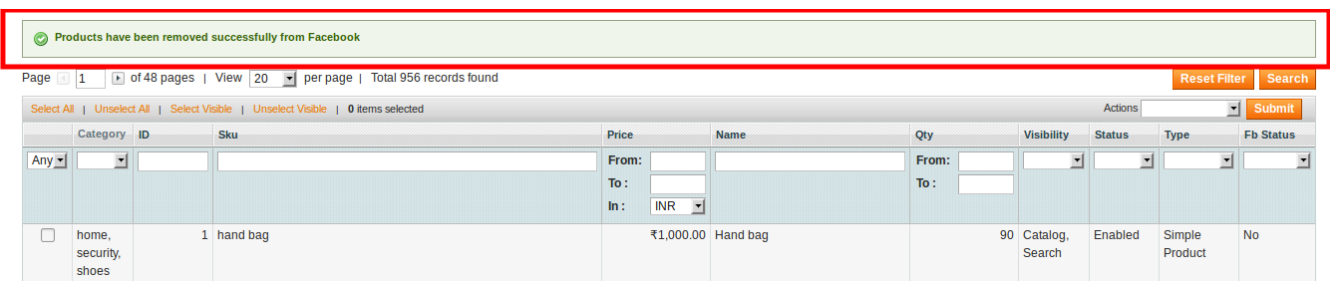